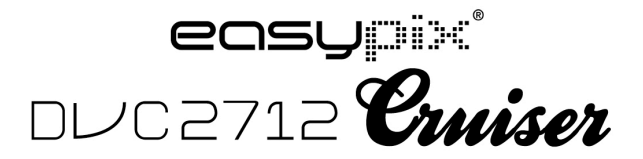

**Manuel de l'utilisateur**

# **Fonctions et caractéristiques**

Le caméscope numérique possède diverses caractéristiques et fonctions :

- Vidéo numérique
- ! Appareil photo numérique (5 millions de pixels)
- Ecran tactile résistant de 2.7″
- Stockage de masse (disque amovible)
- ! Vidéo numérique pour PC (Appareil photo)
- $\bullet$  Zoom numérique 8X

## **Accessoires**

Vérifiez que les accessoires suivants sont présents lors de l'ouverture de l'emballage:

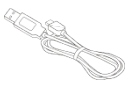

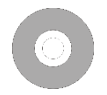

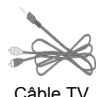

Câble USB CD d'installation

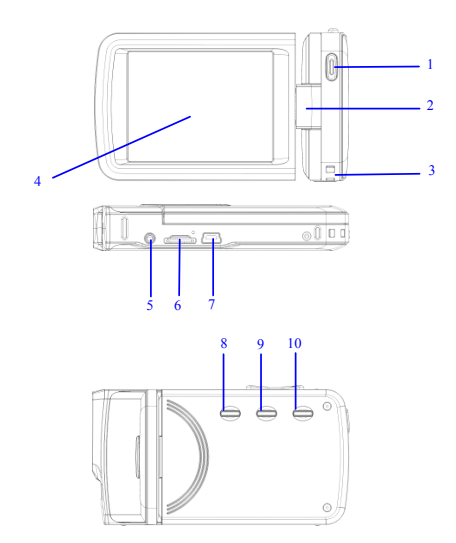

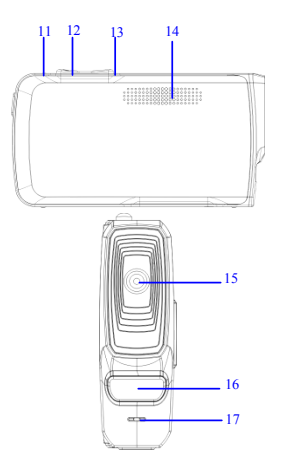

(1) Déclencheur (2) Branche du panneau (3) Œillet pour bandoulière (4) Ecran d'affichage (5) Port AV (6) Logement pour carte TF (7) Port USB (8) Bouton d'alimentation (9) Touche Mode (10) Touche Menu (11) Voyant du chargeur (12) Touche W (13) Touche T (14) Haut-parleur (15) Objectif (16) Eclairage LED (17) Microphone

## **Fonction des touches du caméscope et indicateurs**

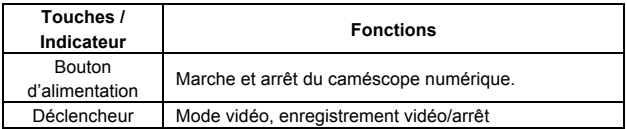

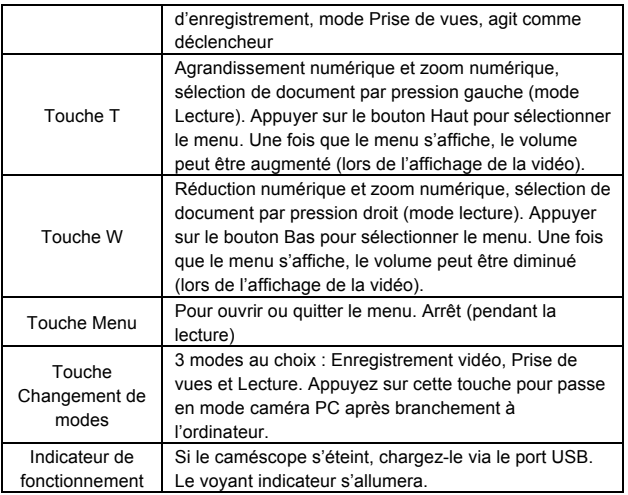

## **Mise en route**

### **Batterie**

Le caméscope numérique est intégré dans les batteries rechargeables au lithium 3.7V.

Chargez votre DV avec le câble USB

### **Insertion de la carte mémoire**

Insérez une carte mémoire TF dans le logement pour carte avec les contacts métalliques dirigés vers l'intérieur et alignés avec ceux du logement.

Pour retirer la carte mémoire TF, poussez-la vers l'intérieur et enlevez-la de son logement.

- N.B. :  $\bullet$  Mettez l'appareil hors tension avant de remplacer la carte mémoire.
	- ! Insérer la carte dans le bon sens. N'usez pas de force pour insérer la carte afin d'éviter de l'endommager et d'abimer les composants du caméscope numérique. En cas d'échec, vérifiez que la carte est correctement insérée.
		- ! Formatez les cartes mémoires ayant servies dans d'autres appareils avant utilisation dans le caméscope numérique.

#### **Ouvrir l'écran**

Ouvrir le panneau LCD en le tournant vers vous.

#### **Allumer le caméscope numérique**

Appuyez sur la touche Alimentation pour allumer le caméscope numérique.

### **Changement des modes**

Dans le mode Enregistrement vidéo, appuyez sur la touche Mode pour passer du mode actuel au mode Prise de vues. Appuyez une seconde fois sur la même touche pour passer en mode Lecture puis une troisième fois pour revenir dans le mode Enregistrement vidéo. Dans le mode Enregistrement vidéo, appuyez sur l'icône sur l'écran tactile pour aller dans le mode Prise de vues, appuyez sur l'icône **pour aller dans le mode Lecture et** appuyez sur l'icône **pour revenir dans le mode Enregistrement vidéo.** 

#### **Enregistrer une vidéo**

Dans le mode Vidéo, appuyez sur la touche Enregistrement pour démarrer l'enregistrement. Appuyez de nouveau dessus pour l'interrompre.

Appuyez une fois sur le centre de l'écran tactile pour démarrer l'enregistrement. Appuyez de nouveau dessus pour l'interrompre.

#### **Prise de vues**

Dans le mode Prise de vues, appuyez sur la touche Prise de vues pour capturer des images.

Appuyez sur le centre de l'écran tactile pour démarrer la prise de vues. Mode Retardateur : Démarrez le compte à rebours après avoir pressé sur la touche Prise de vues. Une photo est prise après un délai de 2 ou 10 secondes.

Utilisez l'éclairage LED : Appuyez sur l'icône 'D' sur l'écran pour allumer l'éclairage LED. Une autre icône 'Le apparaîtra ensuite sur l'écran (il n'est pas possible d'utiliser l'éclairage LED en mode Lecture)"

 $N.B.$ 

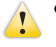

Stabilisez le caméscope numérique lors des prises de vues. L'utilisation d'un support tel qu'un trépied est recommandée pour obtenir des photos nettes.

#### **Lecture**

Appuyez sur la touche Mode pour afficher le mode Lecture et visionner les photos et vidéos prises par le caméscope numérique.

Visionnage des photos: Utilisez la touche gauche ou droite pour sélectionner les photos ou vidéos. Utilisez la touche du zoom avant pour agrandir les photos, et les touches ' $\triangle$ '' '' '' sur l'écran tactile pour déplacer les photos.

Utilisez la touche du zoom arrière pour aller dans le mode Miniatures.

Appuyez sur les icônes  $\leq$  ou  $\geq$  sur l'écran tactile pour sélectionner les photos et vidéos. Appuyez sur l'icône **pour afficher le mode Miniatures et** appuyez sur les touches  $\sim$  ou  $\sim$  pour faire défiler les pages. Appuyez sur l'icône **pour démarrer un diaporama des photos.** 

Lecture vidéo: utilisez les touches gauche/droite pour sélectionner les vidéos que vous souhaitez visionner et appuyez sur le déclencheur pour démarrer la lecture. Appuyez de nouveau sur cette touche pour interrompre la lecture. Pendant le visionnage, appuyez sur OK pour suspendre et appuyez encore une fois sur OK pour continuer la lecture.

Après avoir sélectionné une vidéo, appuyez sur l'icône **D**our la visionner. Appuyez sur la touche  $\blacksquare$  pour suspendre et sur  $\triangleright$  pour continuer la lecture. Appuyez sur l'icône  $\triangleleft$  ou  $\triangleright$  pour faire respectivement une avance rapide ou un retour. Appuyez sur l'icône  $\Box$  pour interrompre la lecture.

Dans le mode Lecture, appuyez une fois sur la touche DISP pour visionner l'enregistrement en boucle pris par le dispositif monté sur véhicule (enregistrements du véhicule)

### **Sortie TV**

Pour lire des images et enregistrements vocaux enregistrés par le caméscope numérique sur un téléviseur, insérez la prise du câble TV dans le port TV du caméscope numérique. Connectez le port jaune au port d'entrée vidéo de l'équipement et connectez le port rouge/blanc au port d'entrée audio. N.B. Arrêtez tous les enregistrements vidéo ou audio ou la lecture avant de brancher le téléviseur ou du tirer un câble de sortie TV.

#### **Mise hors tension**

Quand l'appareil est sous tension, appuyez sans relâcher la touche On-Off pour mettre le caméscope numérique hors tension.

Dans le mode inactif, au-delà du temps prédéfini de la mise hors tension (1 min/3 min/5 min/OFF), le caméscope numérique s'éteint automatiquement pour économiser la charge de la batterie.

 $N.B.$ 

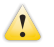

Si la fonction mise hors tension automatique est désactivée ("OFF"), le caméscope s'éteindra automatiquement qu'à partir d'un certain niveau critique de la batterie.

### **Paramètres du menu**

Dans les modes Prises de vue, Enregistrement vidéo et Lecture, appuyez sur la touche Menu pour afficher le menu puis appuyez sur les touches de navigation Haut/Bas/Gauche/Droite pour sélectionner les menus. Appuyez ensuite sur la touche OK pour afficher le sous-menu. Quand un menu est sélectionné, la couleur d'arrière-plan de celui-ci s'affiche.

N.B. : Il est possible d'ouvrir les menus en appuyant sur l'icône MENU sur l'écran tactile dans les modes Prise de vues, Enregistrement vidéo et Lecture. Appuyez sur les icônes  $\sim$  ou  $\sim$  dans l'interface du menu pour aller à la page suivante.

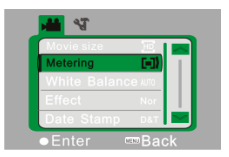

▲Menu Enregistrement vidéo ▲Menu Prises de vue

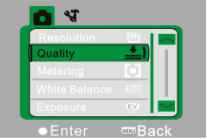

### **Paramètres de la date et de l'heure**

Appuyez sur la touche Menu pour ouvrir le menu, puis sur les touches gauche/droite pour afficher ses paramètres. Appuyez sur la touche Bas pour sélectionner l'option Date et Heure, ensuite sur la touche OK pour afficher les paramètres.

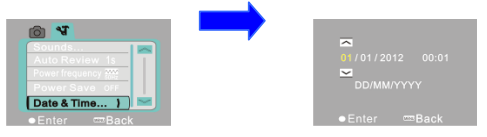

Dans les paramètres de la date et de l'heure, appuyez sur les touches Gauche/Droite pour sélectionner les éléments à régler (date ou heure). L'icône du bouton s'affiche sur les bords supérieur/inférieur des éléments sélectionnés. Appuyez sur les touches Haut/Bas pour effectuer le réglage (ou bien appuyez sur les icônes  $\overline{\sim}$  ou  $\vee$ ). Une fois les réglages terminés, appuyez sur la touche OK ou sur l'icône  $\mathbf{w}$  Enter sur l'écran pour confirmer votre choix. Enfin, appuyez sur la touche Menu (ou sur l'icône sur Back sur l'écran) pour quitter le mode Paramètres.

### **Connexion à des ordinateurs**

Avant de connecter à des ordinateurs, installez le pilote du caméscope numérique se trouvant sur le CD d'installation. Allumez le caméscope, utilisez le câble USB pour connecter la vidéo numérique à un port USB disponible sur l'ordinateur. Le mode USB fonctionne comme un disque dur ou appareil photo amovible. Le caméscope numérique se met automatiquement en mode disque amovible. Appuyez sur la touche de changement de modes pour passer en mode Appareil photo.

# **Opérations avancées**

#### **Mode enregistrement vidéo**

Une fois allumé, le caméscope numérique passe automatiquement en mode enregistrement vidéo.

Appuyez sur le déclencheur pour démarrer l'enregistrement et appuyez de nouveau sur la touche pour l'arrêter.

Appuyez sur l'icône 'D' sur l'écran tactile pour ouvrir ou éteindre l'éclairage LED (l'éclairage LED n'est pas disponible dans le mode Lecture)

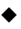

◆ Les informations seront affichées sur l'écran dans le mode Enregistrement vidéo.

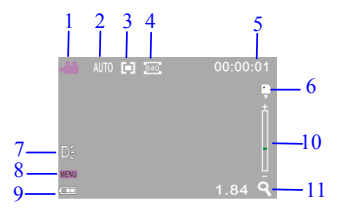

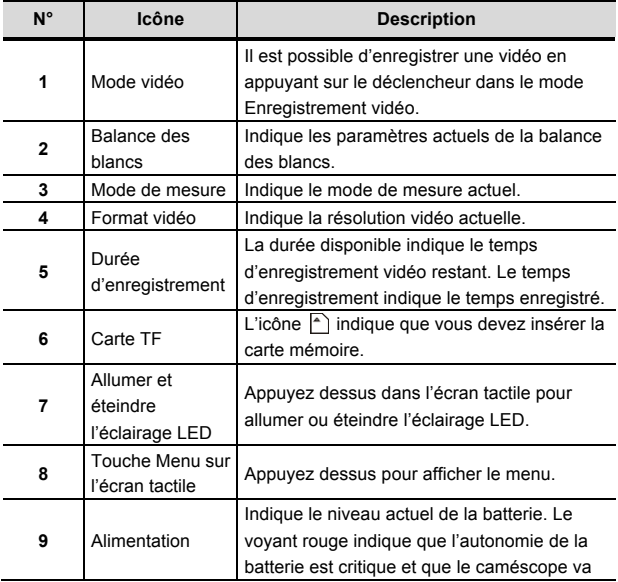

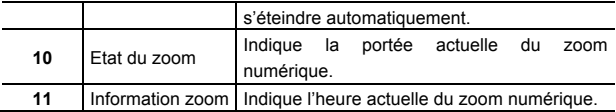

## ◆ **Paramètres du menu pour l'enregistrement vidéo**

Appuyez sur la touche Menu pour ouvrir l'enregistrement vidéo. Appuyez sur les touches W/T pour sélectionner les menus, puis sur le déclencheur pour afficher les sous-menus. Appuyez sur la touche Menu ou OK pour retourner dans le menu principal. Appuyez sur les touches W/T pour faire votre sélection et appuyez sur le DECLENCHEUR pour confirmer votre choix. Après être retourné dans le menu principal, appuyez sur Menu pour en sortir. Les paramètres des menus peuvent être réglés directement via l'écran tactile.

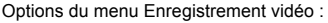

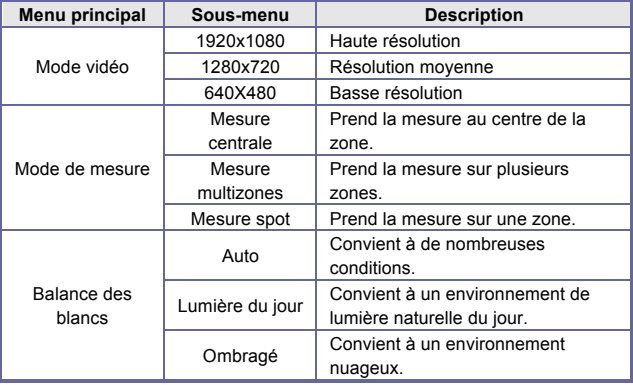

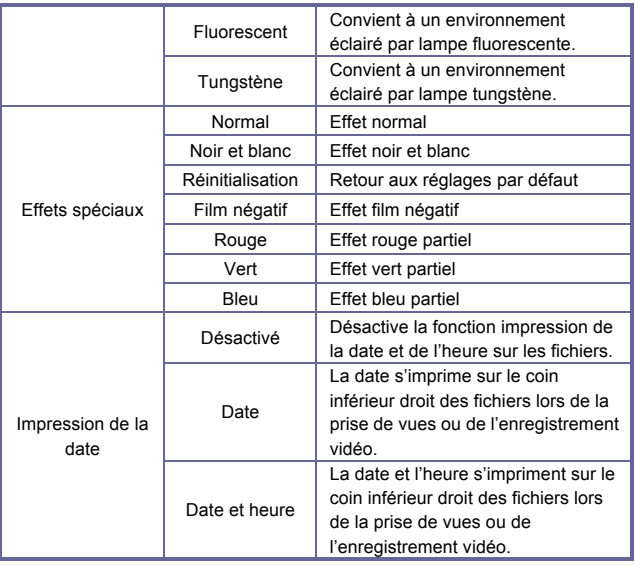

### **Mode Prise de vues**

Une fois allumé, le caméscope numérique se met par défaut en mode enregistrement vidéo. Veuillez appuyer sur la touche Changement des modes pour passer au mode Prise de vues.

Dans le mode Prise de vues, appuyez sur le déclencheur pour prendre des photos.

Dans le mode Enregistrement vidéo et Prise de vues, appuyez sur la touche

W / T pour faire un zoom numérique.

Appuyez sur l'icône 'D' sur l'écran tactile pour ouvrir ou éteindre l'éclairage 9 LED (l'éclairage n'est pas disponible dans le mode Lecture).

1 2 3 4 5 6 7 8 7 8

11  $\overline{12}$ 

Les informations s'afficheront sur l'écran LCD dans les modes Prise de  $10$  vues et Enregistrement vidéo.  $14$ 

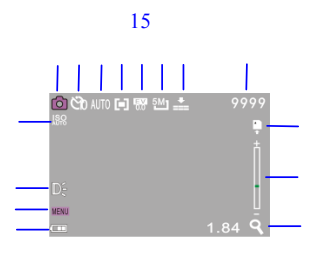

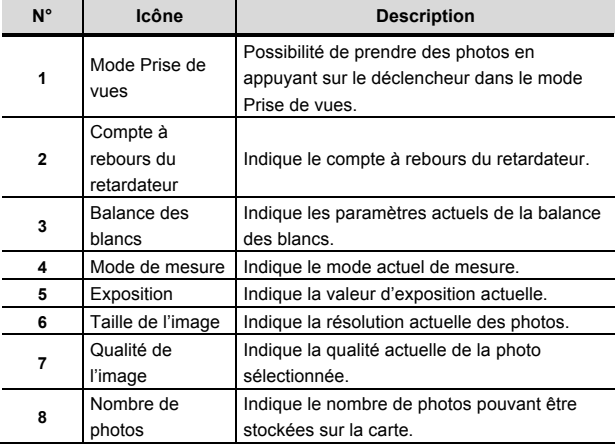

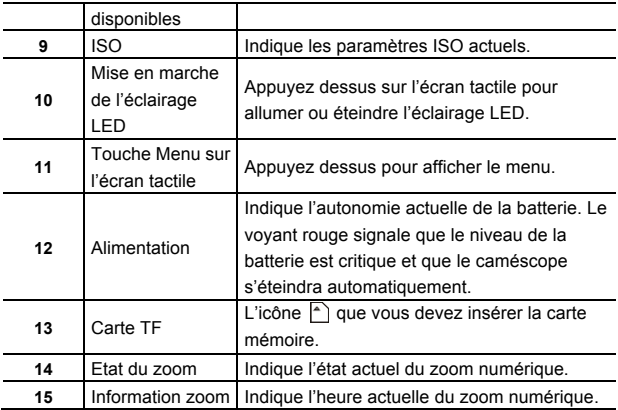

## ◆ **Paramètre du menu pour mode Prise de vues**

Appuyez sur la touche Menu pour ouvrir le menu Prise de vues. Appuyez sur la touche W ou T pour sélectionner un menu et appuyez sur le

DECLENCHEUR pour afficher les sous-menus. Appuyez sur la touche Menu ou OK pour revenir dans le menu principal. Appuyez sur la touche W/T pour faire votre sélection et appuyez sur le DECLENCHEUR pour confirmer.

Une fois de retour dans le menu principal, appuyez sur la touche Menu pour quitter.

Les paramètres des menus peuvent être réglés directement via l'écran tactile. Options du menu Enregistrement vidéo :

## **Options du menu Prise de vues**:

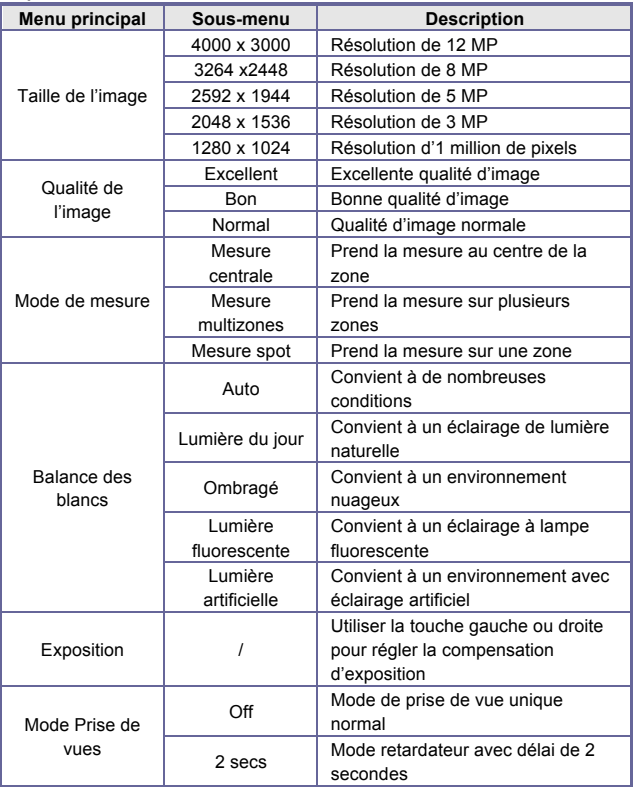

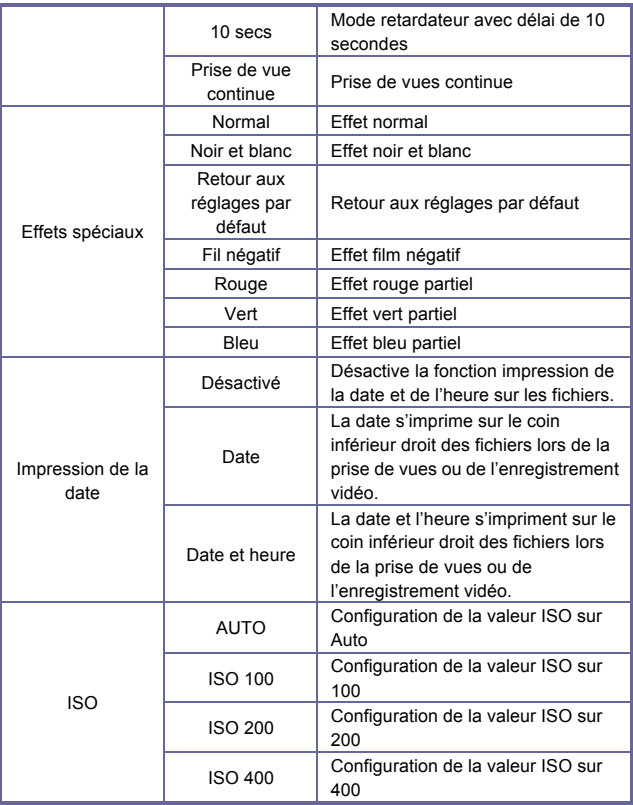

## **Mode Lecture**

Une fois allumé, le caméscope numérique se met par défaut en mode

enregistrement vidéo. Veuillez<sub>l</sub>appuyer sur la touche Mode pour passer au mode Prise de vues. Dans le mode photographie, appuyez de nouveau sur la<br>tauelle Martia 6

touche Mode pour passer au mode Lecture.

Dans le mode Lecture, appuyez sur les touches W ou T pour balayer une photo ou vidéo à la gauche ou à droite.

Affichage des informations sur l'écran en mode Lecture

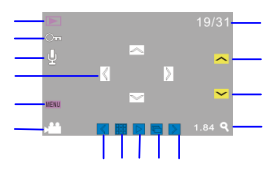

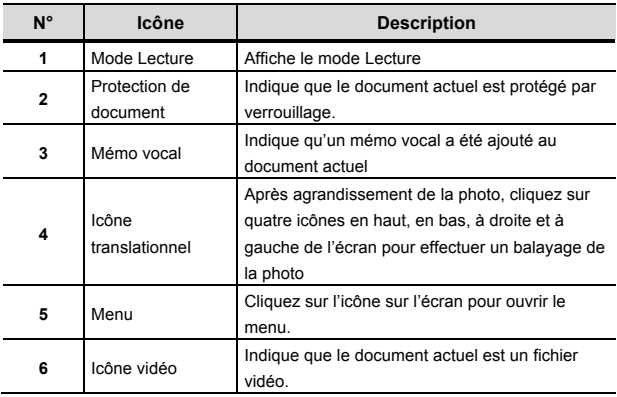

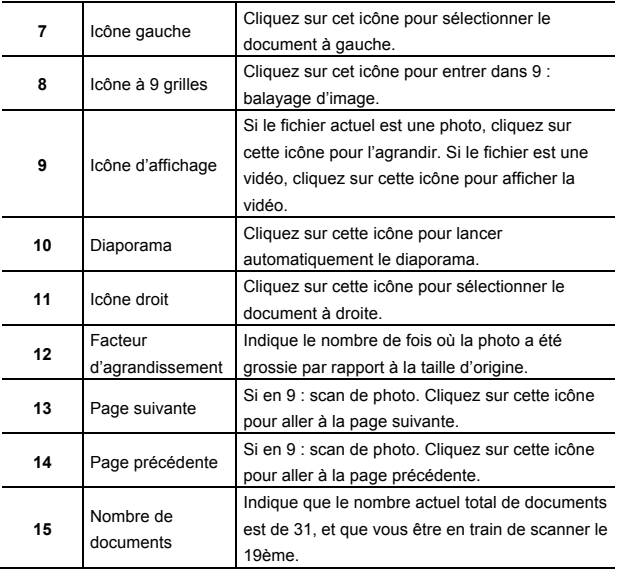

#### **Paramètre du menu pour le mode Lecture**

Appuyez sur la touche Menu pour afficher le menu principal et appuyez sur les touches haut/bas pour faire une sélection. Appuyez sur la touche OK pour afficher les sous-menus. Appuyez sur la touche Menu ou OK pour revenir dans le menu principal. Appuyez sur les touches Haut / Bas pour faire une sélection, puis sur la touche OK pour confirmer. Après être retourné dans le menu principal, appuyez sur la touche Menu pour quitter.

N.B. : Les paramètres des menus peuvent être configurés en appuyant sur l'icône MENU sur l'écran tactile.

| lock.                                |  |
|--------------------------------------|--|
| Delete                               |  |
| Slide Show                           |  |
| VoiceMemo                            |  |
|                                      |  |
| $\bullet$ Enter<br><del>m</del> Back |  |

▲Menu Lecture

Options du menu Lecture :

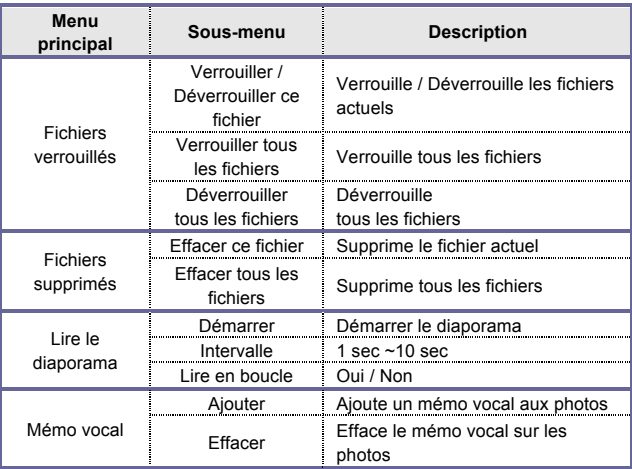

N.B. : il est possible d'ajouter un mémo vocal d'une longueur de 30 secondes maximum à chaque photo. Dans le mode Lecture, les photos avec mémo vocal sont accompagnées d'une icône . Appuyez sur la touche OK pour démarrer le mémo vocal. Appuyez sur la touche Haut pour suspendre la

lecture ou sur la touche Menu pour l'arrêter.

#### **Paramètres du menu**

Dans n'importe quel mode (vidéo, photo ou lecture), appuyez sur la touche Menu pour afficher le menu et appuyez sur la touche Mode pour afficher ses paramètres. Dans les paramètres du menu, appuyez sur T ou W pour sélectionner un menu et appuyez sur le déclencheur pour confirmer l'affichage du sous-menu. Dans le sous-menu, appuyez sur T ou W pour configurer. Appuyez sur le déclencheur pour confirmer et enregistrer les paramètres et retourner dans le menu principal. Ou bien appuyez sur la touche Menu pour revenir directement au menu principal et annuler les paramètres. Une fois revenu dans le menu principal, appuyez sur la touche Menu pour en sortir.

N.B. : il est également possible de cliquer sur l'icône MENU sur l'écran tactile pour afficher le menu. Les paramètres du menu peuvent être réglés directement à partir de l'écran tactile.

| Sounds                     |  |
|----------------------------|--|
| <b>Auto Review 1s</b>      |  |
| Power frequency AM         |  |
| <b>Power Save OFF</b>      |  |
| Date & Time                |  |
| om Back<br>$\bullet$ Enter |  |

Paramètres du menu

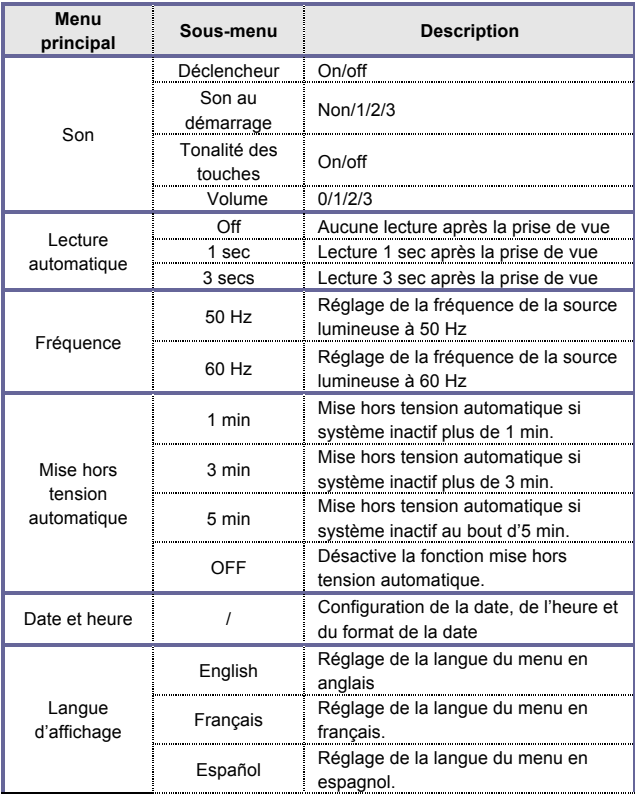

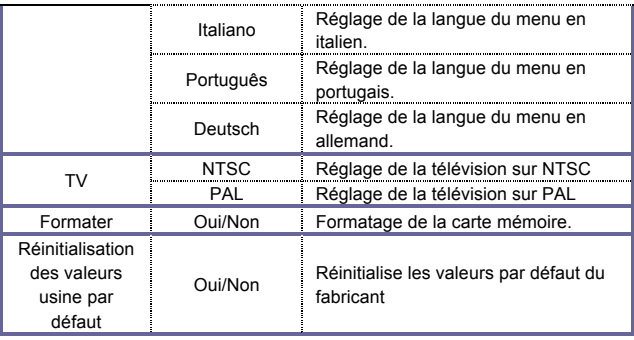

### **Connexion à un ordinateur pour télécharger les photos/vidéos**

Après avoir branché le caméscope numérique à un ordinateur et être passé en mode le disque amovible, un nouveau disque amovible s'affichera dans **Ordinateur** 

Toutes les photos ou vidéos enregistrées seront stockées dans le répertoire "DCIM\100MEDIA" sur le disque amovible. Les fichiers sont accessibles dans le répertoire et peuvent être copiés sur le disque dur de votre ordinateur.

N.B. : Ne pas débrancher la prise USB lors du transfert des fichiers. Pour éviter toute perte de données, ne pas insérer ni enlever une carte mémoire au cours de la connexion USB.

### **Utilisation de l'appareil photo**

Après avoir connecté le caméscope numérique à l'ordinateur, appuyez sur la touche Changement de modes pour passer en mode Photo. Avant d'utiliser

l'appareil photo, il est nécessaire de vérifier que le pilote du caméscope numérique a été installé sur l'ordinateur. Après l'installation, un nouveau menu " SPCA1628 PC Driver " s'affichera dans le menu " Démarrer → Tous les Veuillez vérifier que la<br>programmes ". Une icône de raccourci (الله العربية anes apparaîtra dans ce nouveau menu. Après avoir effectué la connexion entrede vidéo aumérique et l'ordinateur et être passé en mode Appareil photo, appuyez sur l'icône **E**<sup>1</sup> Ancap pour ouvrir l'interface AMCAP, où s'affichera la vidéo capturée par l'objectif. Il est possible d'envoyer des vidéos via les réseaux depuis l'appareil photos sans avoir recours au logiciel AMCAP. prévisualisation est

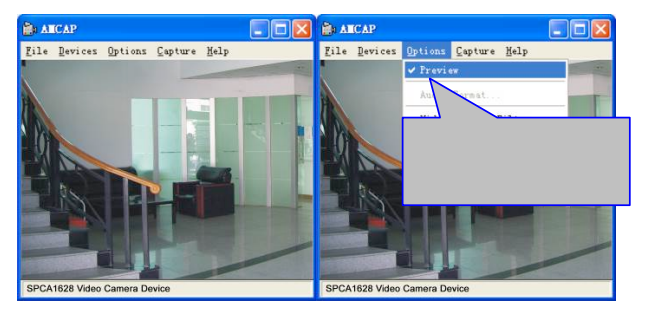

## **Installation du pilote et du logiciel**

Le CD d'installation contient le pilote de l'appareil photo et fournit le logiciel **MAGIX** 

**Video easy SE / MAGIX Photo Manager MX** (pour le traitement des photos et vidéos).

### **Interface d'installation**

Veuillez insérer le CD dans le lecteur de CD-ROM. Le système lancera automatiquement l'installation du logiciel sur le CD et l'assistant d'installation s'affichera sur l'écran comme ci-dessous.

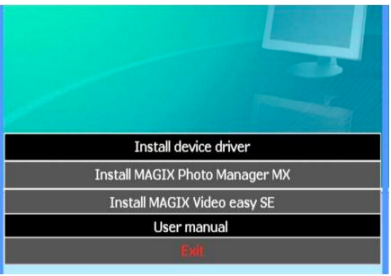

(L'installateur peut prendre quelques secondes pour démarrer en fonction des performances du PC. Si la fenêtre d'installation ne s'affiche pas, veuillez démarrer "Windows Explorer", et sélectionner "autorun.exe" sur le CD.)

#### **Installation du pilote**

Dans la fenêtre de l'assistant d'installation, cliquez sur le bouton " Installer le pilote "

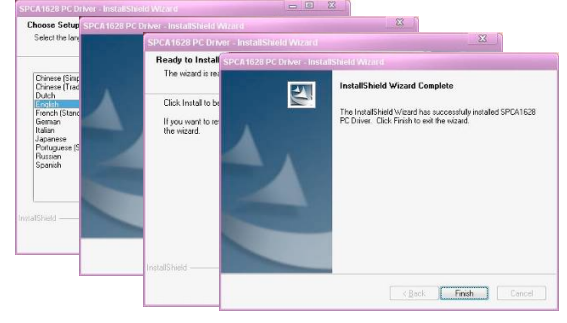

et suivez les instructions d'installation étape par étape.<br>Communes par étapes

Veuillez redémarrer l'ordinateur après l'installation du pilote.

**Démarrez le logiciel MAGIX Video easy SE / MAGIX Photo Manager MX, cliquez sur le bouton dans la fenêtre de l'assistant d'installation et suivez les instructions étape par étape.**

**Pour consulter les instructions, veuillez cliquer sur le bouton "Manuel d'utilisateur " dans la fenêtre de l'assistant d'installation.** 

# **Spécification**

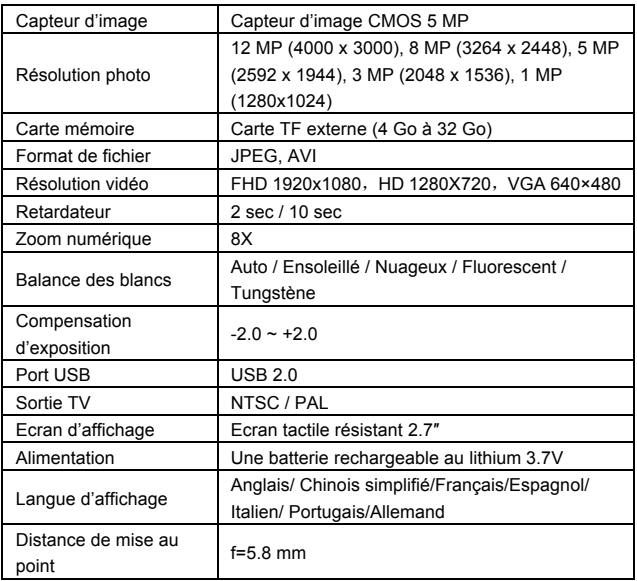

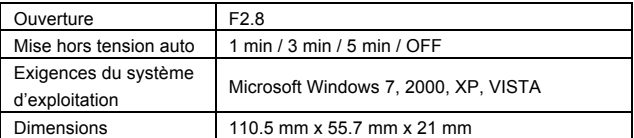

N.B. : les spécifications du produit ont été formulées en fonction des dernières informations recueillies lors de la création de ce manuel d'instructions.

Aucune notification préalable n'est fournie en cas de modification. Veuillez consulter la vidéo numérique actuelle.

## **Questions fréquentes**

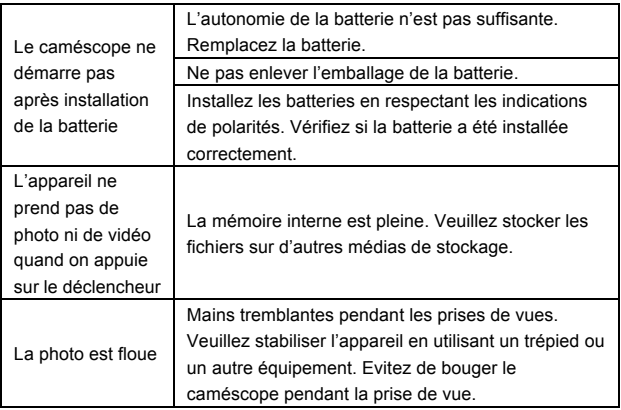

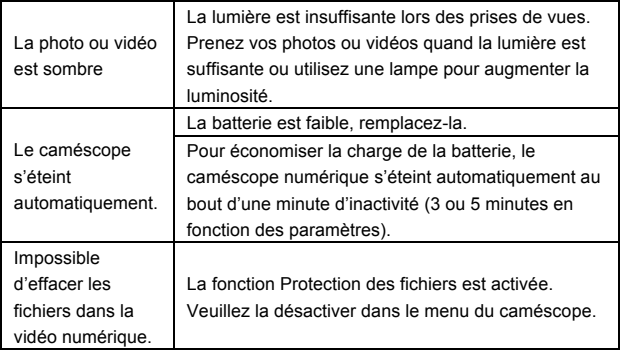

#### *DECLARATION OF CONFORMITY*

*easypix herebly declares that the product DCV2712 is in conformity to all the essential* 

*requirements of Directive 1999/5/EC. The declaration of conformity can be downloaded here:* 

*http://www.easypix.info/download/pdf/doc\_dvc2712.pdf* 

*For technical help please visit our support area on www.easypix.eu.*

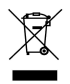

■ *Only EU* 

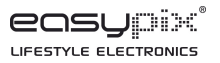